## Klagesensor

Logg inn med direktelenke på epost fra Wiseflow, eller her[: https://europe.wiseflow.net/](https://europe.wiseflow.net/)

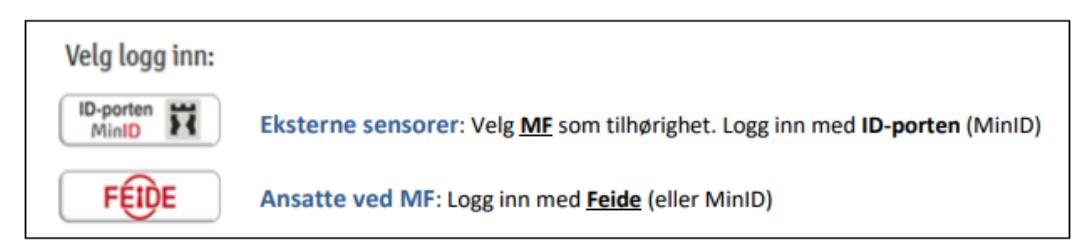

På forsiden i Wiseflow trykker du på Klager i oversiktsmenyen (husk å stå i sensorfanen). Der finner du åpne klager hvor du er sensor.

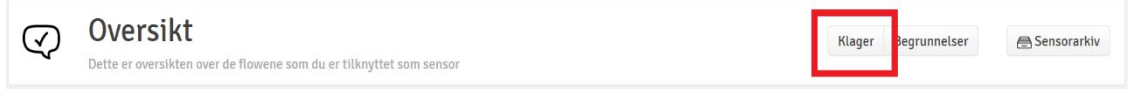

Når du åpner flowet, kommer du til emnesiden.

## Emneforsiden Flowinformasjon Østlig religiøsitet  $\langle \sigma \rangle$ 面 190 RL2040 1 S 2020 **RL2040** Klageflow Deltaker start: 18. mai 2020 kl. 09:00 Neste klagefrist Deltakere vurdert Delta localistic 19, mai 2020 kl 17-00 14. AUG. 2020  $0/5$ Karakterskala: Norsk 6-trinns skala (A-F)  $\otimes$  12:00 Administrator Kommentering og tilbakemelding Vurdering Dette er admini: atorene tilknyttet  $\circ$ **Howe** Q⊫ ∍ ዴ  $\circledcirc$ ₩ Oppgavesett Generelt oppg<br>deltakerne ett utdelt til  $\sqrt{\theta}$ Åpne karakteroversikten I sensorverktøyet kan du lese og vurdere deltakernes besvarelser. Du kan også I karakteroversikten kan du vise og sende inn vurderinger av deltakerne på kommentere og gi tilbakemelding på besvarelsene. Innleverte besvarelser vil<br>være tilgjengelige når vurderingsperioden starter. flowen. Vurderinger må sendes inn før vurderingsperioden er ove Sensorveiledning Ø infering av flower 1 Informasjon om sensur ved MF 250919.pdf  $\circ \ast$ <sup>1</sup> 2 Brukerveiledning til WISEflow 230320.pdf  $\begin{tabular}{c} $\otimes$ & $\times$ \end{tabular}$ Ytterligere vurderingsmateriale ø A Emnebeskrivelse RL2040.pdf  $\begin{tabular}{c} \multicolumn{2}{c} {\textbf{0} } \\[-0.2cm] \multicolumn{2}{c} {\textbf{0} } \\[-0.2cm] \multicolumn{2}{c} {\textbf{0} } \\[-0.2cm] \multicolumn{2}{c} {\textbf{0} } \\[-0.2cm] \multicolumn{2}{c} {\textbf{0} } \\[-0.2cm] \multicolumn{2}{c} {\textbf{0} } \\[-0.2cm] \multicolumn{2}{c} {\textbf{0} } \\[-0.2cm] \multicolumn{2}{c} {\textbf{0} } \\[-0.2cm] \multicolumn{2}{c} {\textbf{0} } \\[-0.2cm] \multicolumn{$ Deltakere (Anonymiserte)  $\mathcal{Q}$  Du har blitt tildelt 5 deltakere Last ned innleveringer som ZIP | @ Medsensorer | Søk Kandidatnr.  $\sim$ Studiepoeng Likhetsrapport Inntevert Individuell vurderingstrist  $\mathscr{O}$   $\Box$   $\Box$ 6% 14. aug. 2020 kl. 12:00  $\overline{2}$  $\checkmark$

Fra emneforsiden ser du første klagefrist og du finner oppgavesett ute til høyre (ikke på mappe og individuell skrifltig oppgave), samt sensorveiledning og emnebeskrivelse. Under Sensorveiledning finner du også en mer detaljert brukerveiledning til å sette sensur i Wiseflow.